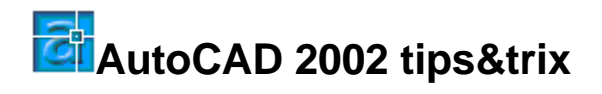

# **CAD Standards**

Standarder kan lätt bli svårt att arbeta med och efterleva. Men ibland kan det ändå vara nödvändigt att följa standarden t.ex. på grund av kundkrav, för att förenkla samarbete eller för att följa företagets CAD-manual. För att göra det lättare så finns det ett antal verktyg till AutoCAD 2002 för hantering av CAD standarder. Ungefär som det till en ordbehandlare finns ett rättstavningsverktyg så finns det nu ett motsvarande för AutoCAD.

## **DWS-filen**

DWS står för Drawing standard. En sådan fil kan skapas och kopplas till en eller flera ritningar. För närvarande kan följande egenskaper kontrolleras. De kallas också Plug-ins.

- Dimension Styles
- Layers
- Linetypes
- Text Styles

Att skapa en ny DWS-fil är mycket enkelt.

- 1. Skapa en ny ritning baserad på exempelvis acadiso.dwt.
- 2. Skapa lager du vill ha med i standarden med Layer-kommandot. Välj även egenskaper som color, linetype och lineweight för lagren.
- 3. Skapa de måttstilar du vill ha med Dimstyle-kommandot.
- 4. Ladda de linjetyper du vill ha med Linetype-kommandot.
- 5. Skapa de textstilar du vill ha med Style-kommandot.
- 6. Välj SaveAs och spara filen med typen "AutoCAD 2000 Drawing Standard (\*.dws)".

Skulle det vara så att du har en befintlig ritning eller template/mall med lager och annat du vill ha med så kan du modifiera den. All geometri kan du ta bort. Spara den sedan som en DWS-fil.

Är det flera användare som ska komma åt DWS-filen så är det lämpligt att placera den på nätverket och skydda den med åtkomsträttigheter.

#### **Koppla en standardfil**

För att koppla en standardfil till en ritning använd Standards-kommandot som finns under menyn "Tools > CAD Standards > Configure…" alternativt första knappen på verktygsfältet "CAD Standards"

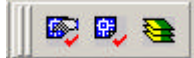

När kommandot valts så kommer dialogboxen "Configure Standards" upp. Här lägger du till en eller flera standardfiler genom att klicka på '+'-knappen.

Om du lägger till flera så är det ordningen i listan som styr prioriteten på dem. Prioriteten är sådan att högst prioritet har den som ligger högst upp. Ordningen på dem kan justeras genom pilupp- alternativt pilnedknappen. Ett användningsområde för flera standardfiler är att skapa en för allmänna standardinställningar. Sedan kan en standardfil skapas per disciplin eller ritningstyp.

- General.dws
- Architectural.dws
- Structural.dws
- $\bullet$   $OSV...$

Givetvis har du också möjlighet att ta bort en koppling till en standard genom kryssknappen.

Ett bra sätt för att koppla standardfiler är att göra det redan i template/mall-ritningen. Skapa sedan en mall för respektive ritningstyp.

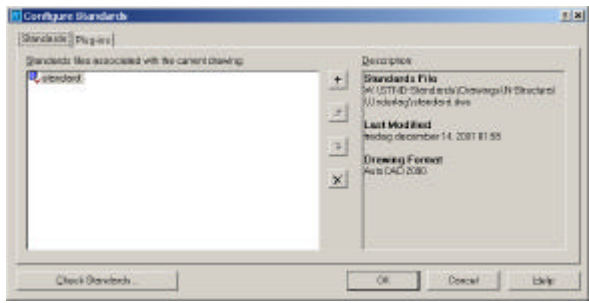

# **Kontrollera en ritning**

Detta görs med CheckStandards-kommandot som finns under menyn "Tools > CAD Standards > Check…" alternativt mittenknappen på verktygsfältet "CAD Standards".

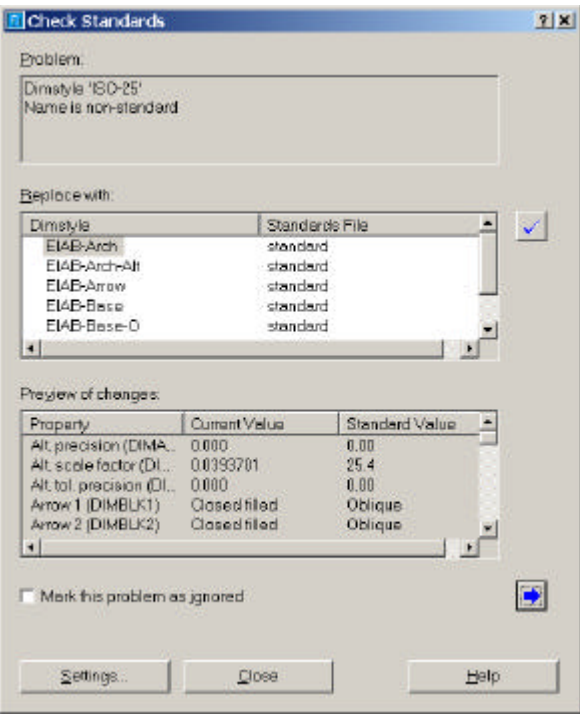

När man gör kontrollen är det mycket viktigt att man är uppmärksam på informationen i dialogrutan "Check Standards".

- 1. Läs vad som står i Problem-rutan.
- 2. Välj vad du vill ersätta med i listan "Replace with:".
- 3. Kontrollera vad ändringen innebär i listan "Preview of changes:".
- 4. Ta beslut om du vill genomföra eller ignorera ändringen. För att genomföra klicka på på Fix-knappen eller F4. För att ignorera klicka på pil-knappen eller F5 för nästa. För att spara en ignorering kryssa för alternativet "Mark this problem as ignored".
- 5. Repetera tills du är klar med hela kontrollen och avsluta med att klicka på Close.

Skulle du upptäcka att du gjort ett steg felaktigt så är det bara klicka på Close. Kör Undo-kommandot och starta CheckStandards-kommandot igen. Observera

att Undo inte påverkar alla ändringar utan bara på den senaste utförda ändringen, något som i sig kanske inte är så konsekvent men ändå lämpligt eftersom det inte finns någon inbyggd undo-knapp.

För att snabbt arbeta använd F4 för Fix och F5 för Next.

# **Check Standards – Settings**

Den här dialogboxen fås fram genom att klicka på knappen Settings.

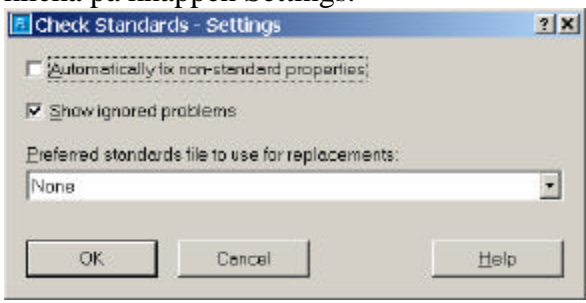

Ett alternativ som kan vara bra att välja är "Automatically fix non-standard properties". Med detta alternativ valt så korrigeras automatiskt t.ex. lager där lagernamnet är korrekt men inte färgen på lagret.

Genom att välja "Mark this problem as ignored" vid första kontrollen kan du slippa få upp frågan igen nästa gång du gör en kontroll genom att kryssa bort alternativet "Show ignored problems".

## **Slutsats**

Med hjälp av verktygen för CAD Standards i AutoCAD 2002 så har både den som ritar och den som eventuellt kontrollerar ritningar bra möjlighet att se till att ritningar följer önskad standard. Givetvis kan däremot sådana saker som att objekt som ritats på ett felaktigt valt lager, ett lager som finns i standarden, inte kontrolleras med detta verktyg. Men lite ska vi väl låta den som ritar göra också.

*Jimmy Bergmark Pharmadule Emtunga AB www.pharmadule-emtunga.com http://hem.fyristorg.com/cadman*